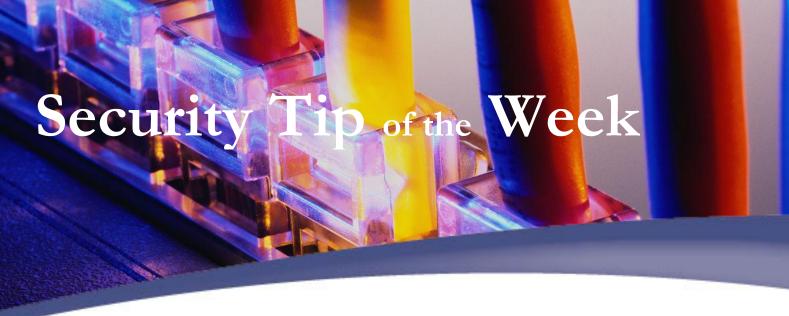

## Lock Your Computer Screen

## Windows:

- 1. Click Ctrl+Alt+Delete
- 2. Select Lock Workstation
- 3. To log back in: Ctrl+Alt+Delete

**Shortcut:** Click the Windows key and the L key

## Mac:

- 1. Find the Keychain Access utility in the Applications/Utility folder
- 2. Click **Preferences** located under the **Keychain Access** menu on the taskbar at the top of your screen.
- 3. Click the **General** tab.
- 4. Check the **Show Keychain Status in Menu Bar** box and close the window.
- 5. Click on the black padlock that is now on the taskbar at the top of the screen.
- 6. Click the **Lock Screen** option in the drop down menu. The screen saver should start.
- 7. Enter your password to log back in.

For more information on this week's tip visit www.rochester.edu/it/security/securitytipofweek.